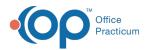

## Patient Encounter: Implantable Devices

Last Modified on 09/22/2021 8:59 am EDT

Version 14.19

This window map article points out some of the important aspects of the window you're working with in OP but is not intended to be instructional. To learn about topics related to using this window, see the **Related Articles** section at the bottom of this page.

## About Patient Encounter: Implantable Devices

Path: Clinical, Practice Management, or Billing tab > Patient Chart button > Encounter > New or Open Note button > Implantable Devices

The Implantable Devices window displays and documents a patient's implantable devices. This section of the Encounter Note is chart-driven, meaning that the information populated here is pulled from and pushed back to the same section in the Patient Chart.

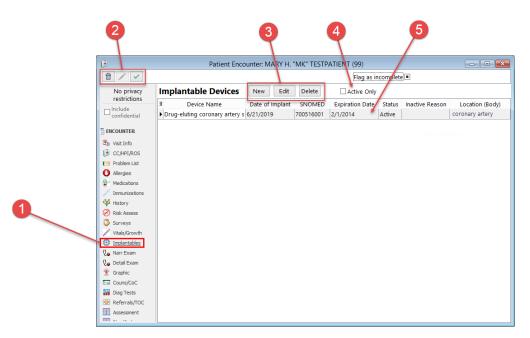

## Patient Encounter: Implantable Devices Map

| Number | Section                       | Description                                                                                                    |
|--------|-------------------------------|----------------------------------------------------------------------------------------------------|
| 1      | Implantables button           | The Implantables button accesses the Implantable Devices window in the patient's Encounter Note.                                                                                                    |
| 2      | Encounter Function<br>buttons | The Function buttons delete an entire Encounter Note, edit an Encounter Note, or save an Encounter Note.                                                                                                    |
| 3      | Function buttons              | <ul> <li>The Implantable Devices List function buttons:</li> <li>New: Opens the Add Implantable Device or Implantable Device Configuration window (depending on the status of credentials).</li> <li>Edit: The Edit button opens the Edit Implantable Device window to edit the selected implantable device record.</li> <li>Delete: The Delete button deletes an implantable device from the implantable</li> </ul> |

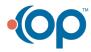

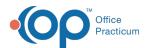

|   |                            | device list for the patient.                                                                                                    |
|---|----------------------------|----------------------------------------------------------------------------------------------------|
| 4 | Active Only                | The Active Only checkbox allows you to view only implantable devices that are active for the patient.                                                                                                    |
| 5 | Implantable Device<br>List | The Implantable Device list displays a patient's recorded implantable devices (active and inactive) and includes the device name, date of implant, SNOMED, expiration date, status, location, and inactive reason. |

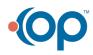